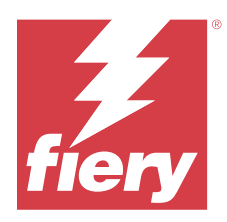

# Fiery Verify 2.11

Fiery Verify 显示您的颜色测量值与色差相比较的验证结果。 结果根据色差、样本测量值和容差设定进行计算。 Fiery Verify 允许您编辑容差设定以用于比较。

# Fiery Verify 支持的测量仪器

Fiery Verify 需要一个测量仪器来实现要求进行打印输出测量的功能。Fiery Verify 支持下面列出的测量仪 器。

#### 支持的测量仪器

- **•** 测量参考工作流程和测量样本工作流程支持以下测量仪器:
	- **•** EFI ES-6000
	- **•** EFI ES-3000
	- **•** EFI ES-2000
	- **•** EFI ES-1000
	- **•** Barbieri Spectropad(仅带 USB 接口)
	- **•** Barbieri Spectro LFP
	- **•** Barbieri Spectro LFP qb
	- **•** Barbieri Spectro Swing
	- **•** Canon iPRC10000VP 系列内联
	- **•** Konica Minolta FD-9
	- **•** Konica Minolta FD-5BT
	- **•** Konica Minolta IQ-501
	- **•** X-Rite i1iSis 2 XL
	- **•** X-Rite i1iSis 2
	- **•** X-Rite i1iSis XL
	- **•** X-Rite i1iSis
	- **•** X-Rite i1iO 3
	- **•** X-Rite i1iO 2
	- **•** X-Rite i1iO
- **•** X-Rite i1Pro 3
- **•** X-Rite i1Pro 2
- **•** X-Rite i1Pro
- **•** X-Rite i1Pro 3+
- **•** Xerox iGen 内联分光光度计
- **•** Xerox Full Width Array
- **•** 色块测量工作流程支持以下测量仪器:
	- **•** EFI ES-3000
	- **•** EFI ES-2000
	- **•** EFI ES-1000
	- **•** X-Rite i1Pro 3
	- **•** X-Rite i1Pro 2
	- **•** X-Rite i1Pro
	- **•** X-Rite i1Pro 3+
	- **•** Konica Minolta FD-5BT
	- **•** Konica Minolta Myiro

有关详细信息,请参见 [测量参考](#page-4-0)(第 5 页)[、测量示例](#page-4-0)(第 5 页) 和 [色块测量](#page-3-0)(第 4 页)。

### 将样本与色差进行比较

加载样本和参考文件以使用容差设定进行比较。

注释: Fiery Verify 支持 . icc、. txt 和 . it8 文件扩展名。

注释: 样本和参考文件必须包含有效 CGATS 数据。

- **1** 可选: 单击 文件 > 新建比较以开始新的比较。
- **2** 单击 比较 > 加载参考.

注释: G7 灰度容差集不需要颜色参考文件。

- **3** 选择一个文件,然后单击打开。
- **4** 单击 比较 > 加载样本.
- 5 选择一个文件,然后单击打开。
- **6** 为您的颜色工作流程选择相应的容差设定。
- **7** 可选: 单击报告以 PDF 格式保存详细报告。

注释: 选择 G7 灰度容差集或 G7 目标容差集时, 不会显示 ΔE 列。

# 在 Fiery Verify 中创建或编辑容差设定

创建或编辑容差设定以指定 Fiery Verify 用于比较的标准。 了解颜色工作流程的可接受变化限制,包括:

- **•** ΔE 公式
- **•** 常规 ΔE 限制
- **•** 原色 ΔE 限制
- **•** 色调差别 ΔH 限制
- **•** 色调值差别容差限制
- **•** 色度差别 ΔCh 限制
- **•** NPDC ΔL 限制
- **•** 专色 ΔE 限制

注释:限制定义为每个标准计算的可接受容差范围。

- **1** 单击 编辑 > 容差设定编辑器。
- **2**  $\mathbf{\hat{\mu}}$ 击 $\mathbf{\hat{\Xi}}$ 。
- **3** 选择一个 ΔE 公式。
- **4** 使用复选框以选择您想要的容差标准。
- **5** 为每个所选的条件输入限制。
- **6** 选择警告或失败以选择每个标准在测量值超出指定限制时的指示方式。
	- **•** 警告仅提供信息,仍然允许比较通过。
	- **•** 失败将导致整个比较失败。
- **7** 单击保存。

## 保存样本测量值

将作为验证过程一部分的测量样本另存为 .it8 文件。 测量样本将另存为 .it8 文件。 保存测量样本以用作参考或用于比较。

- 1 在 Fiery Verify 中,单击 比较 > 保存样本。
- **2** 浏览到您要保存报告的位置。
- 3 输入文件名称,然后单击保存。

### <span id="page-3-0"></span>保存示例作为参考

保存测量样本以用作验证预设编辑器中的颜色参考。

- 1 在 Fiery Verify 中, 单击 比较 > 保存示例作为参考.
- 2 输入文件名称,然后单击保存。

## 加载参考

将参考文件加载到 Fiery Verify 以将其与测量样本进行比较。

注释: Fiery Verify 支持. icc、. txt 和. it8 文件扩展名。

注释: 参考文件必须包含有效 CGATS 数据。

- 1 在 Fiery Verify 中, 单击 比较 > 加载参考.
- **2** 选择一个文件,然后单击打开。

#### 加载样本

将样本文件加载到 Fiery Verify 以将其与参考进行比较。 注释: Fiery Verify 支持 . icc、. txt 和 . it8 文件扩展名。 注释: 样本文件必须包含有效 CGATS 数据。 **1** 在 Fiery Verify 中,单击 比较 > 加载样本.

**2** 选择一个文件,然后单击打开。

#### 色块测量

进行测量,以快速比较已打印色块。 检查并确保支持的手持测量仪器已连接。

- **1** 可选: 单击 文件 > 新建比较以开始新的比较。
- **2** 可选: 如果需要,请加载参考或文件示例。
- **3** 单击 比较 > 开始测量色块.
- **4** 按照屏幕上的校准说明校准测量仪器。
- **5** 单击测量模式并选择首选的测量模式。
- **6** 单击校准。
- **7** 在参考或示例下单击选择颜色测量结果的显示位置。
- **8** 将测量仪器放在要测量的色块上。

<span id="page-4-0"></span>**9** 使用测量仪器扫描色块。 Fiery Verify 将自动比较新测量结果和参考或示例列中加载的内容,并显示结果。

**10** 测量需要的所有色块后,单击停止测量

#### 测量参考

测量要在 Fiery Verify 中用作参考的色块页。 要求采用预先打印的色块页。

注释:Fiery Verify 将测量结果另存为 .it8 文件。

- 1 在 Fiery Verify 中,单击比较 > 测量参考. Fiery Verify 使用 FieryMeasure 测量示例。
- **2** 从仪器列表中选择您的测量仪器。 点击仪器选项右侧的设置以配置设置,例如测量模式和大色块大小。
- **3** 在测量列表中,选择测量结果的用途。
- **4** 在色块集列表中,为测量结果选择适当色块集。
- **5** 在图表大小列表中,选择打印设备中加载的工作流程的合适纸张对应的图表大小。
- **6** 单击测量。
- **7** 按照屏幕上的说明校准测量设备。
- **8** 按照屏幕说明对页面进行测量。

#### 测量示例

测量要在 Fiery Verify 中用作示例文件的色块页。 要求采用预先打印的色块页。

注释:Fiery Verify 将测量结果另存为 .it8 文件。

- 1 在 Fiery Verify 中, 单击 比较 > 测量示例. Fiery Verify 使用 FieryMeasure 测量示例。
- **2** 从仪器列表中选择您的测量仪器。 点击仪器选项右侧的设置以配置设置,例如测量模式和大色块大小。
- **3** 在测量列表中,选择测量结果的用途。
- **4** 在色块集列表中,为测量结果选择适当色块集。
- 5 在图表大小列表中,选择打印设备中加载的工作流程的合适纸张对应的图表大小。
- **6** 单击测量。
- **7** 按照屏幕上的说明校准测量设备。

**8** 按照屏幕说明对页面进行测量。

# 保存报告

将验证比较的详细信息另存为 PDF 档案。

- **1** 在 Fiery Verify 中执行下列一项操作:
	- **•** 单击 文件 > 导出为 PDF > 报告.
	- **•** 单击 。
- **2** 浏览到您要保存报告的位置。
- **3** 单击保存。

注释: 选择 G7 灰度容差集或 G7 灰度目标容差集时, 不会显示 μE 列。

## 创建验证标签

将验证比较的详细信息另存为 PDF 文件中的标签。

- **1** 在 Fiery Verify 中完成验证之后,单击 将在 PDF 中创建标签并在默认 PDF 浏览器中打开。
- **2** 根据需要打印或保存 PDF 文件。

注释: G7 灰度容差集不需要颜色参考文件。